## **ScanBay™**

## **Renewing a Prepaid Plan ZEUS® Diagnostic Tools**

This document provides instructions on how to renew a Prepaid Plan using ScanBay. Customers may be renewed within 90 days of the original plan's expiration date and the new plan won't take effect until the current plan has expired. These instructions apply ONLY to ZEUS Snap-on diagnostic tools with Intelligent Diagnostics.

Make sure your customer is never without the vehicle data and features they need to get their job done quickly and accurately.

*Note: As this instruction sheet is intended for multiple markets, these instructions may apply to other diagnostic tools not listed. All images and illustrations used in this document are intended as examples, and are for reference only.*

*IMPORTANT: The diagnostic tool must be powered by the AC power supply during these procedures.* 

## **Renewing a Prepaid Plan**

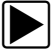

## z **Instructions:**

1. Select **ScanBay** from your Chrome sales system [\(Figure-1](#page-0-1)).

<span id="page-0-1"></span>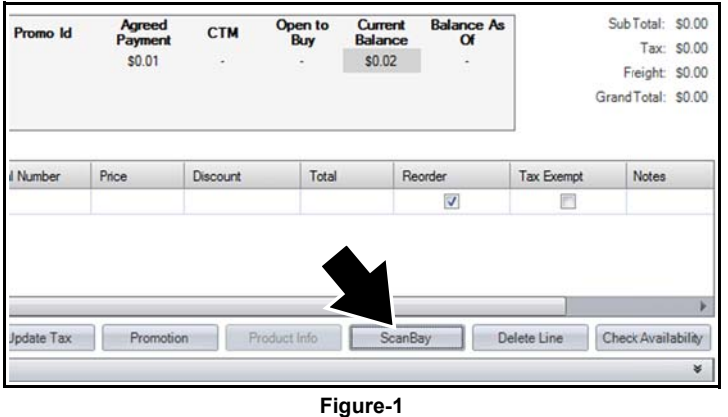

2. Select the applicable product or product family, then select **Next** ([Figure-2\)](#page-0-0).

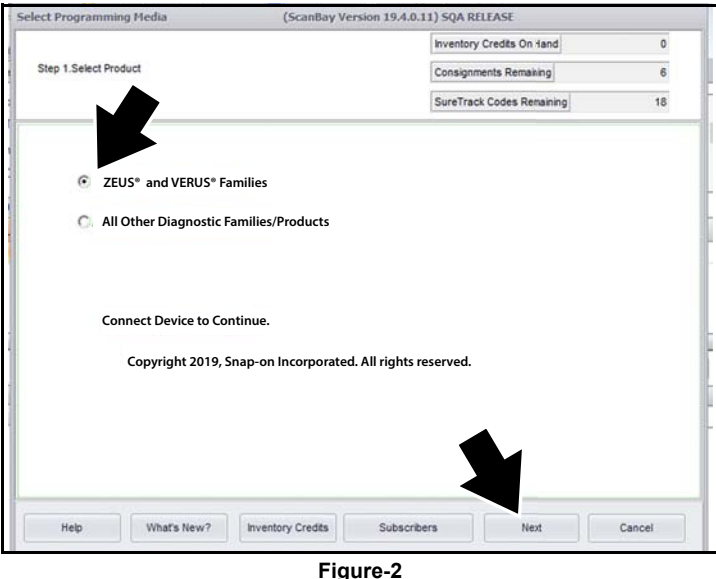

- <span id="page-0-0"></span>3. Boot up the customers diagnostic tool and open the diagnostic suite.
- 4. Insert your ScanBay USB (memory stick), then remove it after the USB stick scans the device and the onscreen "completed" message displays ([Figure-3](#page-0-2)).
- 5. Insert the USB stick into your Chrome laptop PC, and then select **Next** to continue ([Figure-3](#page-0-2)).

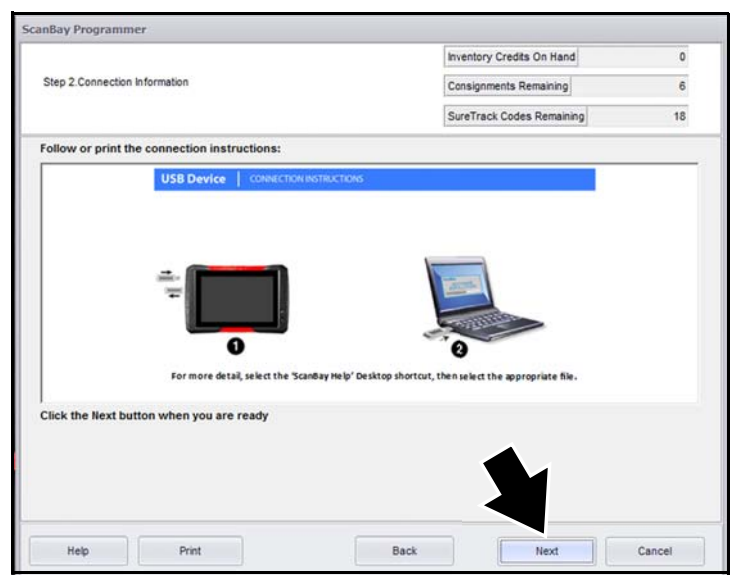

<span id="page-0-2"></span>**Figure-3** 

- **ight** NOTE: If applicable, disregard step "3" in the onscreen image [\(Figure-3](#page-0-2)). There is no need to reinsert the USB stick into the diagnostic tool.
- 6. Select **Next** to see the qualifying software [\(Figure-4](#page-1-0)).

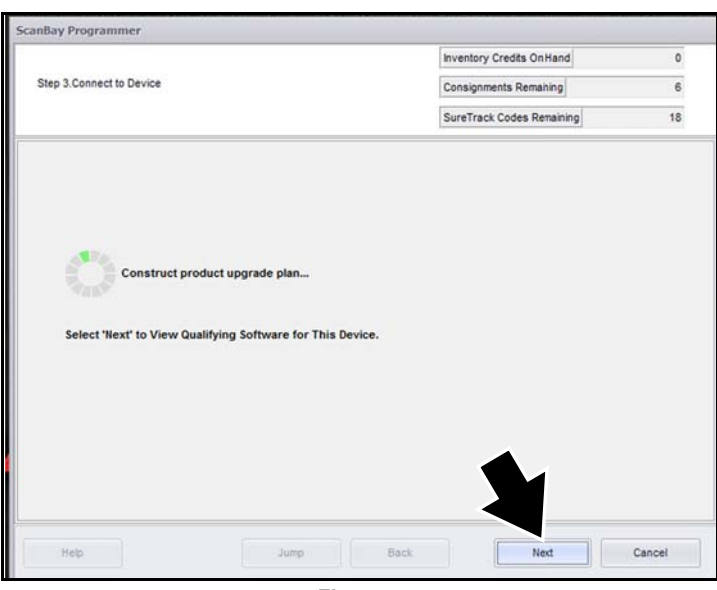

**Figure-4** 

<span id="page-1-0"></span>7. Select "**Activate or Upgrade Customer Unit"**, then select **Next** [\(Figure-5](#page-1-1)).

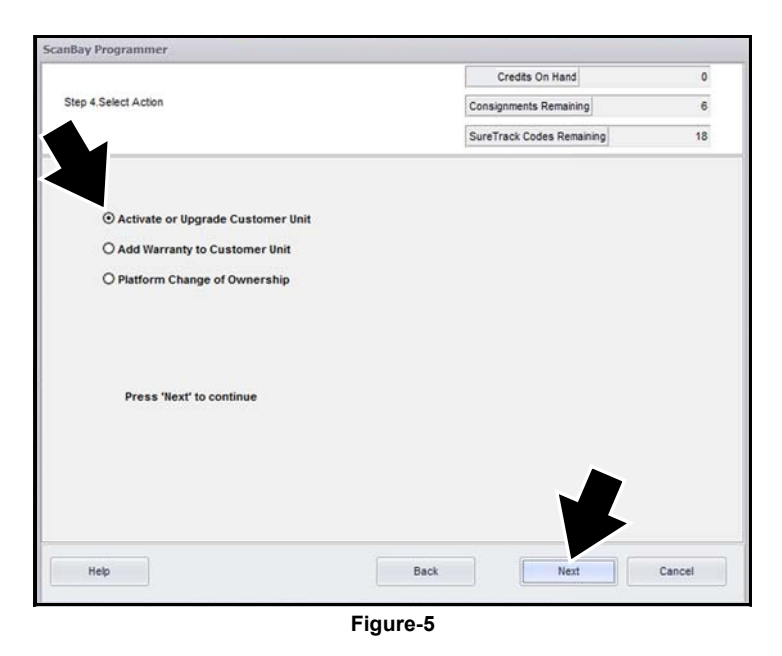

8. Select "**Renew Prepaid Plan**'" [\(Figure-6](#page-1-2)).

9. Change the pricing if needed in the entry box ([Figure-6](#page-1-2)), then select **Next**.

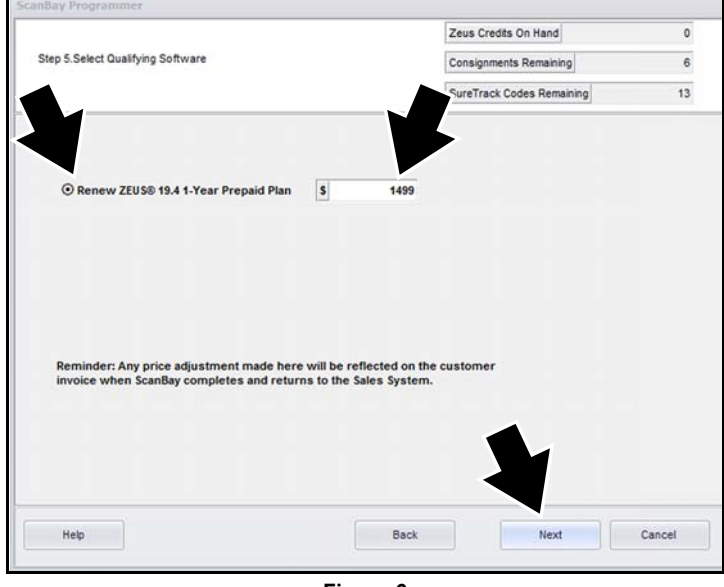

**Figure-6** 

<span id="page-1-2"></span>10. Review and confirm the upgrade, then select **Next** [\(Figure-7\)](#page-1-3).

<span id="page-1-3"></span>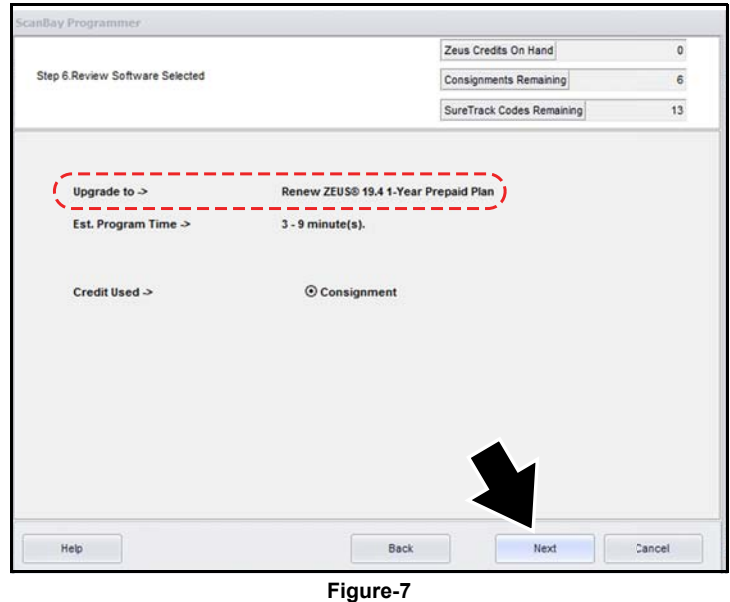

<span id="page-1-1"></span>Snap-on is a trademark of Snap-on Incorporated. All other marks are marks of their respective holders. Snap-on® reserves the right to make changes at any time without notice. ©2019 Snap-on Incorporated. All Rights Reserved. 11. Review and confirm the details of the Prepaid Plan Renewal, then select **Next** ([Figure-8\)](#page-2-0).

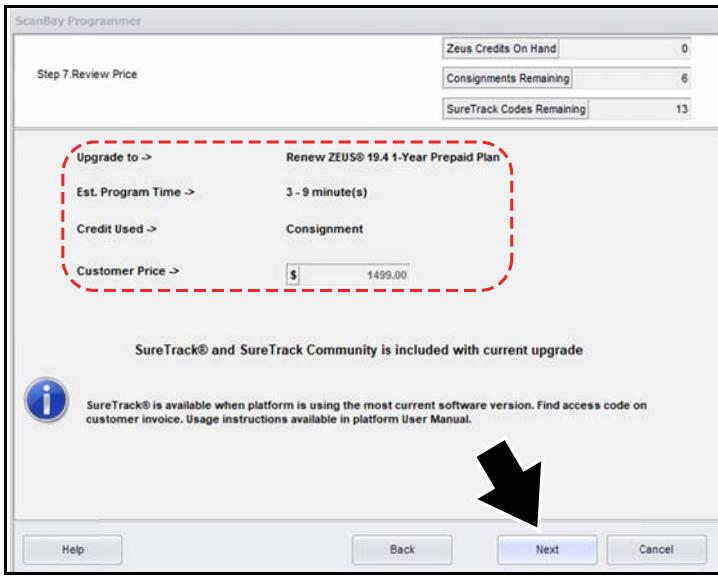

**Figure-8** 

<span id="page-2-0"></span>12. Review and confirm the customers information, then select **Next** [\(Figure-9](#page-2-1)).

<span id="page-2-1"></span>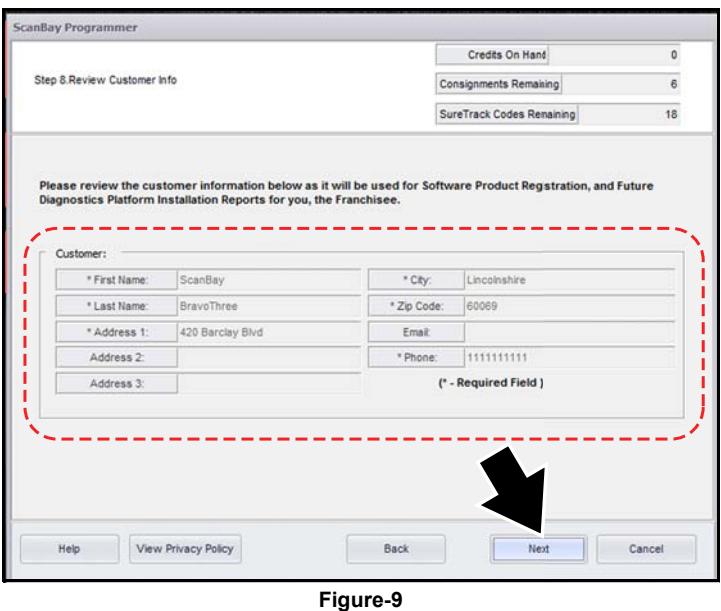

13. The Data Plan Renewal process is complete. Select **Finish** to exit and return to Chrome ([Figure-10\)](#page-2-2).

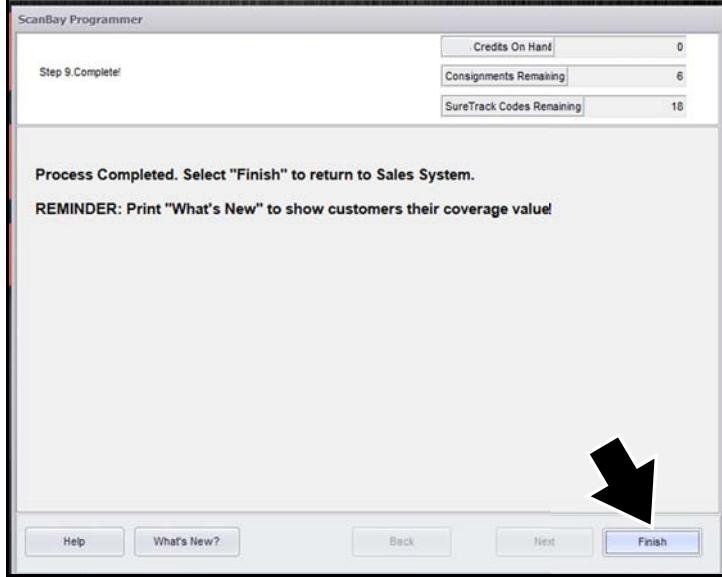

<span id="page-2-2"></span>**Figure-10**